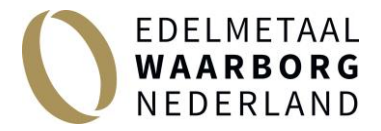

How to register a new shipment with the EWN online portal.

Go to the EWN website[: www.ewnederland.nl](http://www.ewnederland.nl/) Via the button "login" you will reach the login screen. No account yet? You can register by clicking the "register" button.

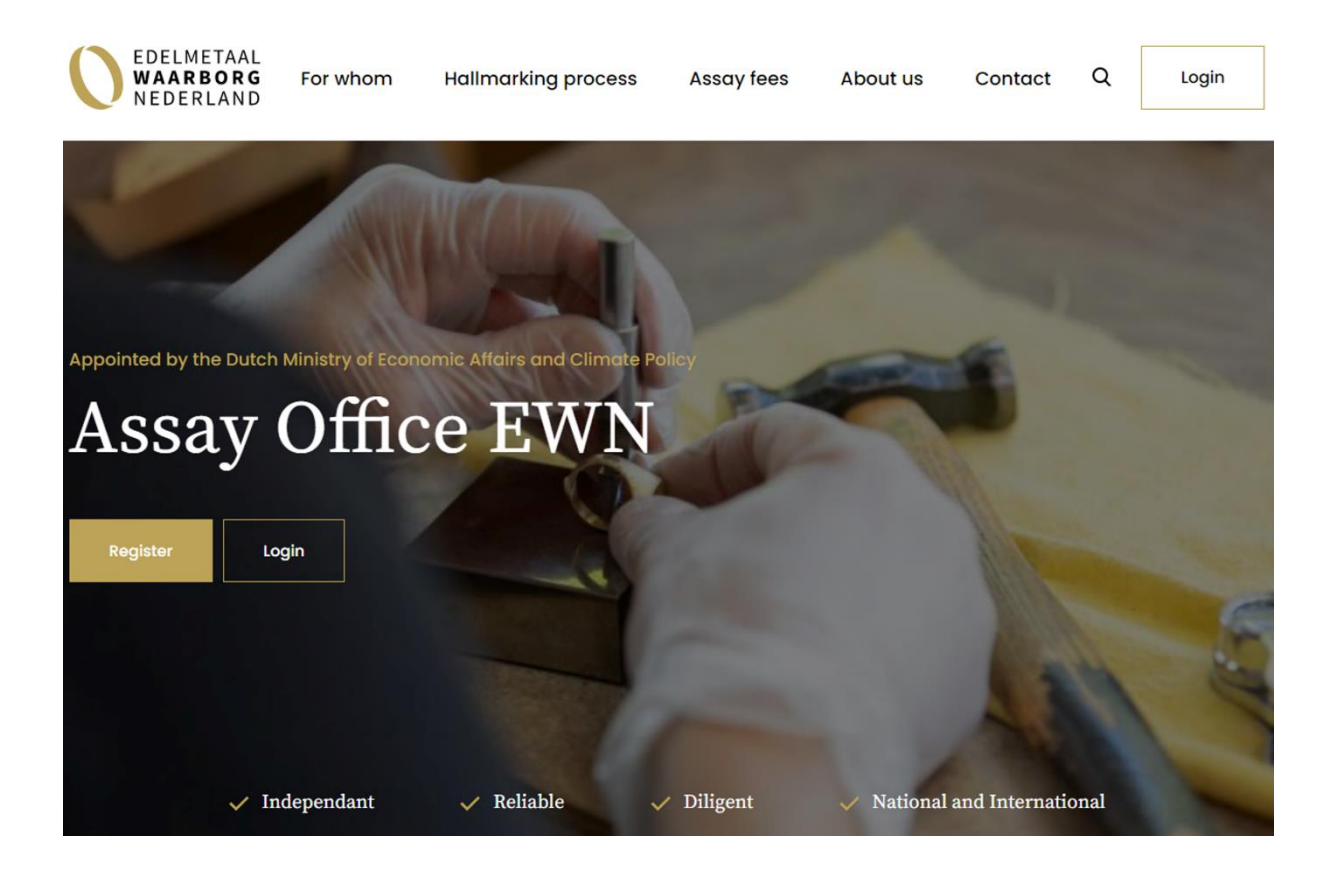

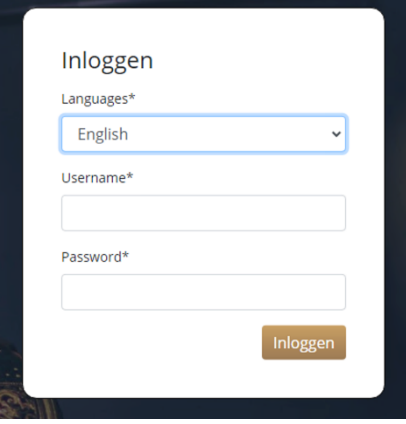

Login screen online EWN portal

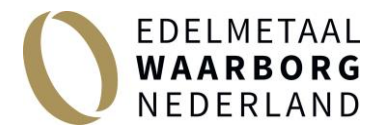

After entering your username and password, you will see the following screen - dashboard:

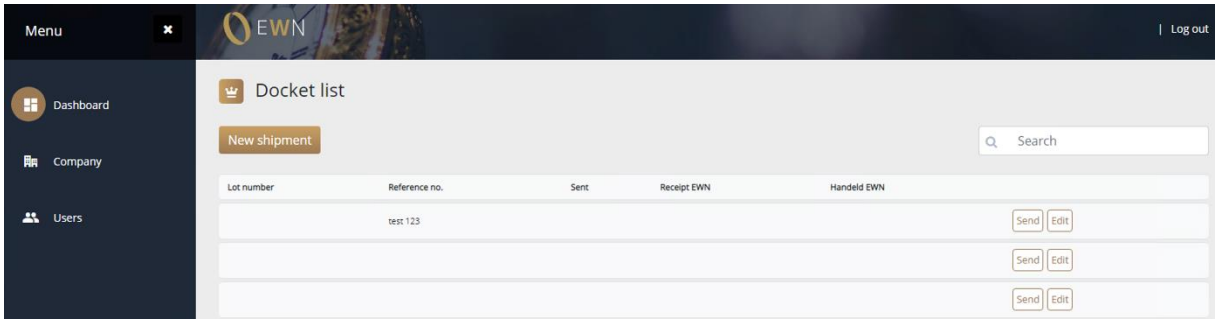

In the sidebar on the left you have the following options: dashboard, company and users

Company

edit your company details and add additional locations if necessary.

Users

manage your users and create an account for one of your employees. Your account has administrator rights, but you can also hand this over to one your employees.

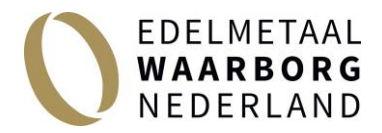

## **Register new shipment for hallmarking**

You are logged in and have opened the dashboard screen. Create a new shipment via the "New shipment" button. The following screen will appear:

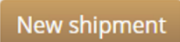

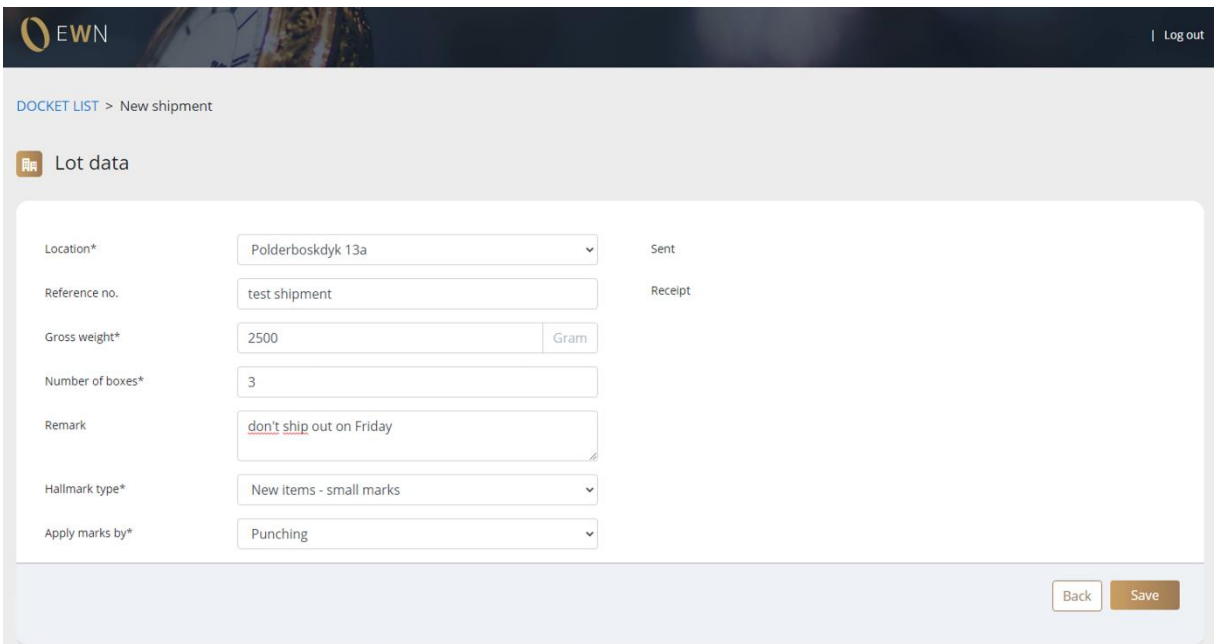

First you will be asked to fill in an number of basic fields:

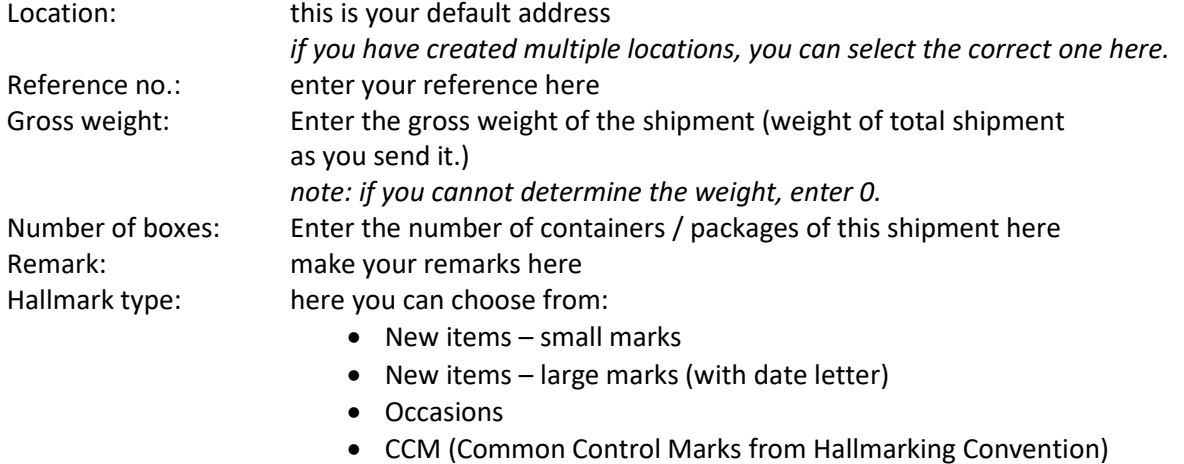

Apply marks by: choose from Punching, Laser or Puching & Laser.

*note: for the inventory, see next step, a different stamp request can be entered per item for hallmark type and stamp type.*

## **Now click on "save"**

It is now possible to complete the inventory (the former inventory list on the docket).

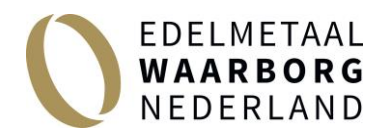

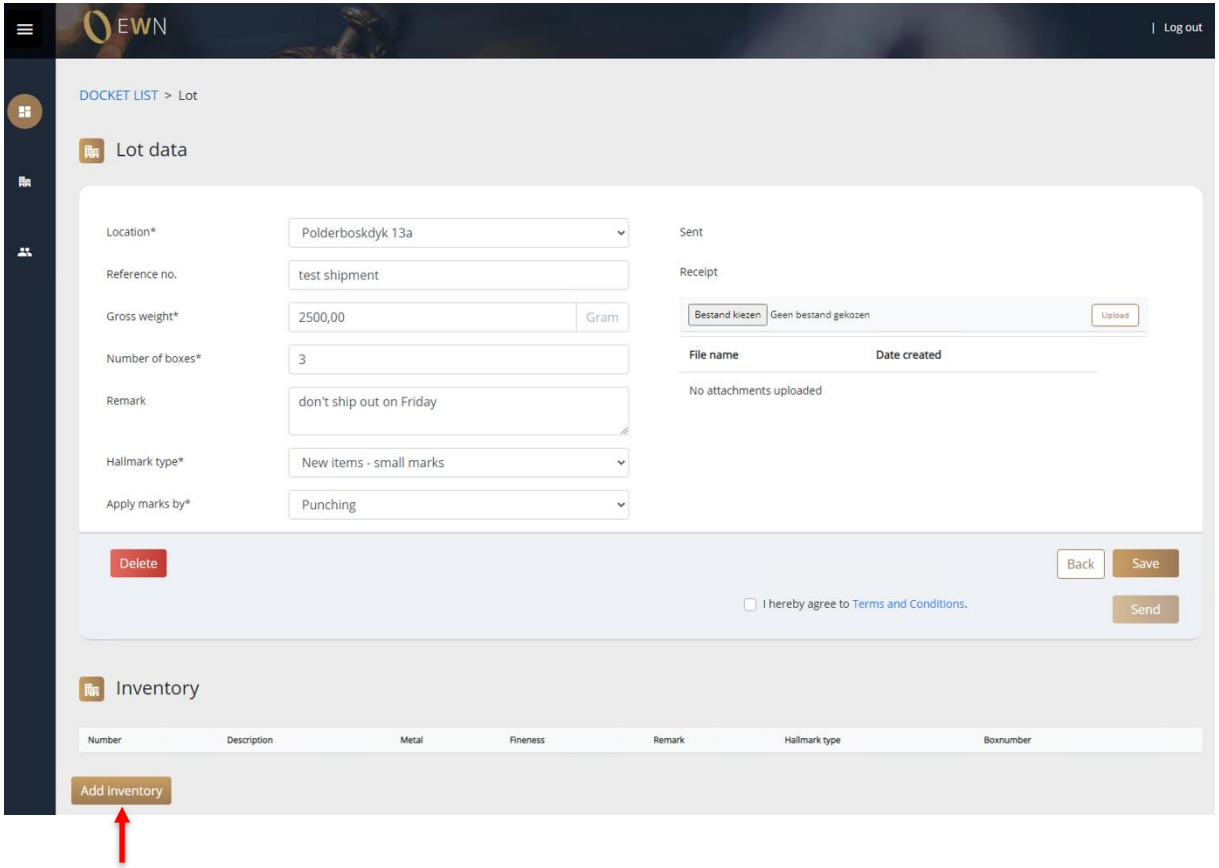

Click on the button "add inventory"

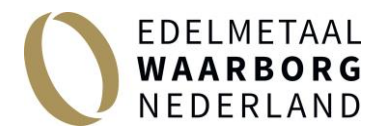

## **Add inventory**

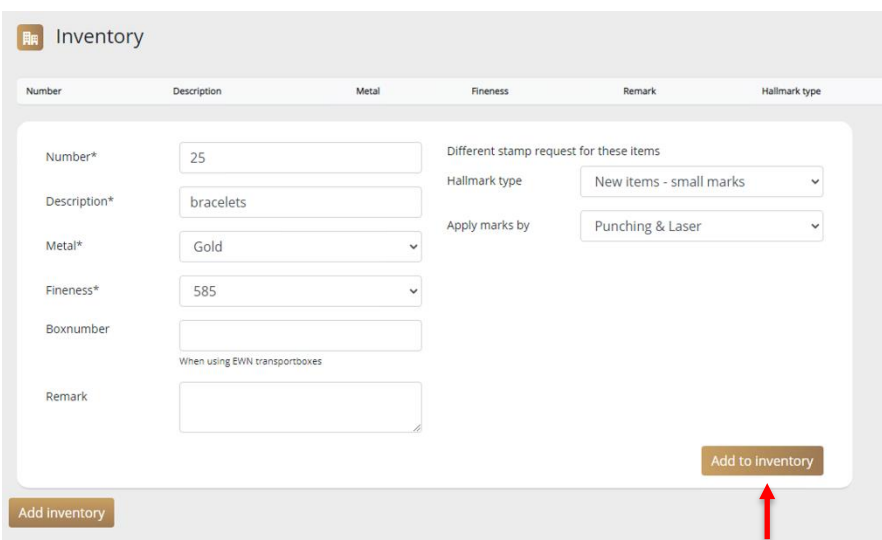

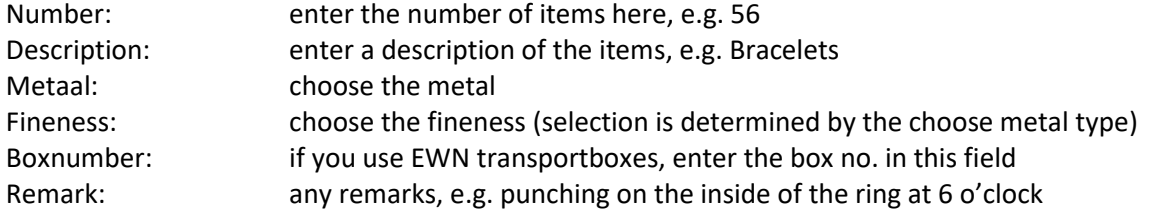

In the second column, on the right, you can indicate a different stamp request for these items. E.g.: hallmark by laser engraving or specify these items as occasions.

## **Click on "add to inventory" (red arrow).**

You can repeat this step to add more items to the inventory by clicking on "add inventory".

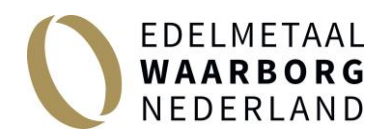

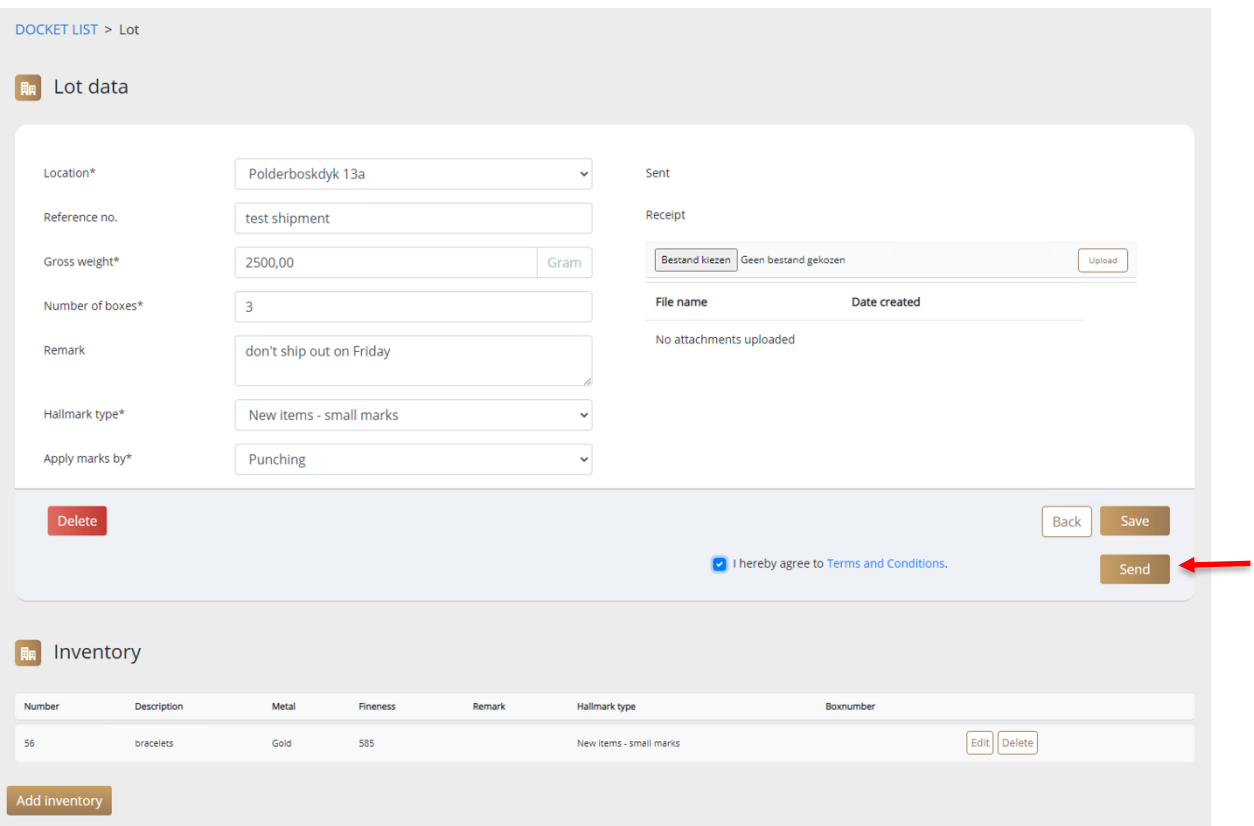

When you have completed the inventory you can click on SEND. A popup will appear with a shipping label:

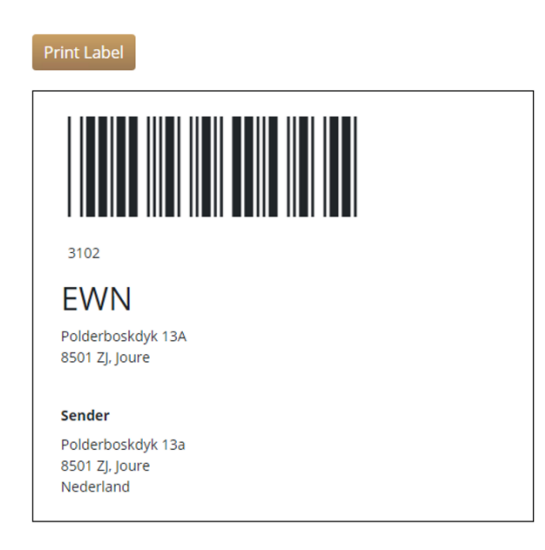

**Print this label and send it within the shipment.**

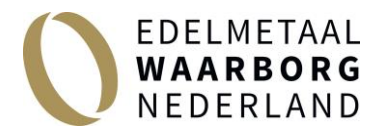

You will now return to the DASHBOARD screen. The shipment you have just created is now in the overview.

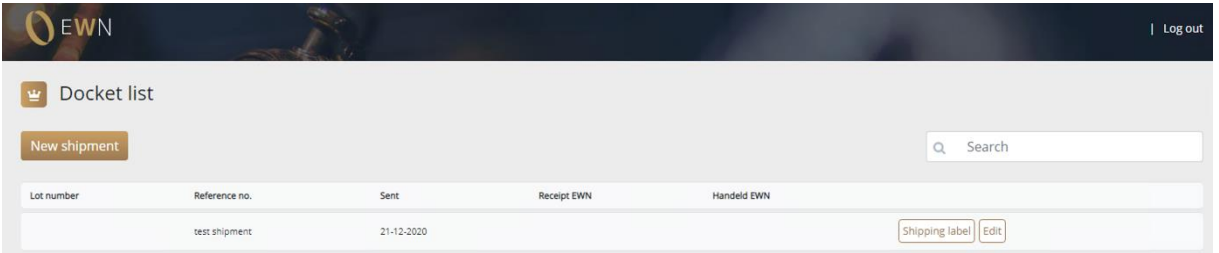

As soon as the shipment has arrived at EWN, this will be visible in this portal by means of a date entered under "received EWN", the shipment will now also be given a EWN-lotnumber. In addition, you can see when the consignment has been shipped again, a shipping date will then be entered under "Handled EWN".

After your batch has been handled by EWN, you can also view the PROFORMA INVOICE here. The final invoice will then be sent to you by e-mail.

Do you have questions or are you unable to resolve the matter. Get in touch and we'll be happy to help.

**Edelmetaal Waarborg Nederland BV** Polderboskdyk 13a 8501 ZJ Joure, The Netherlands **T** +31(0)513 468 111 **E** [info@ewnederland.nl](mailto:info@ewnederland.nl)

pagina **7** van **7**